## Zoom を開く → 「スケジュール」をクリック

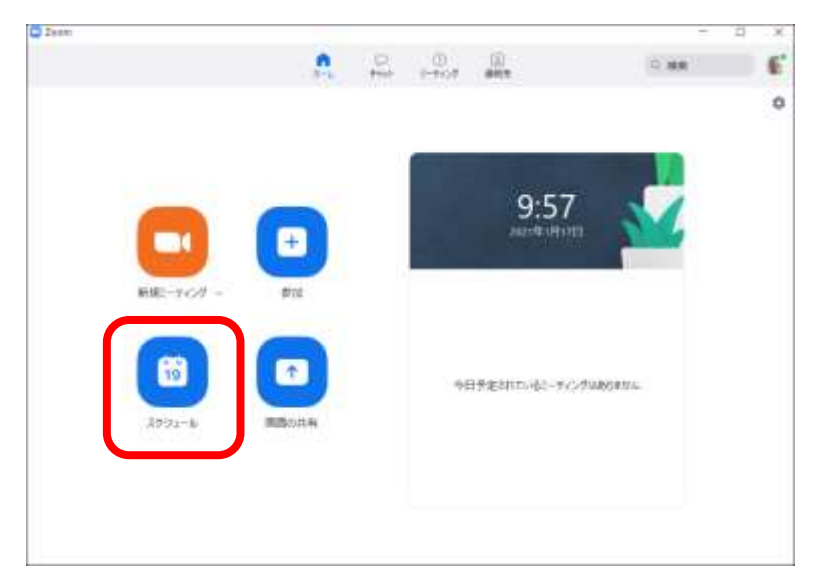

# 「個人ミーティング」の選択を変更する

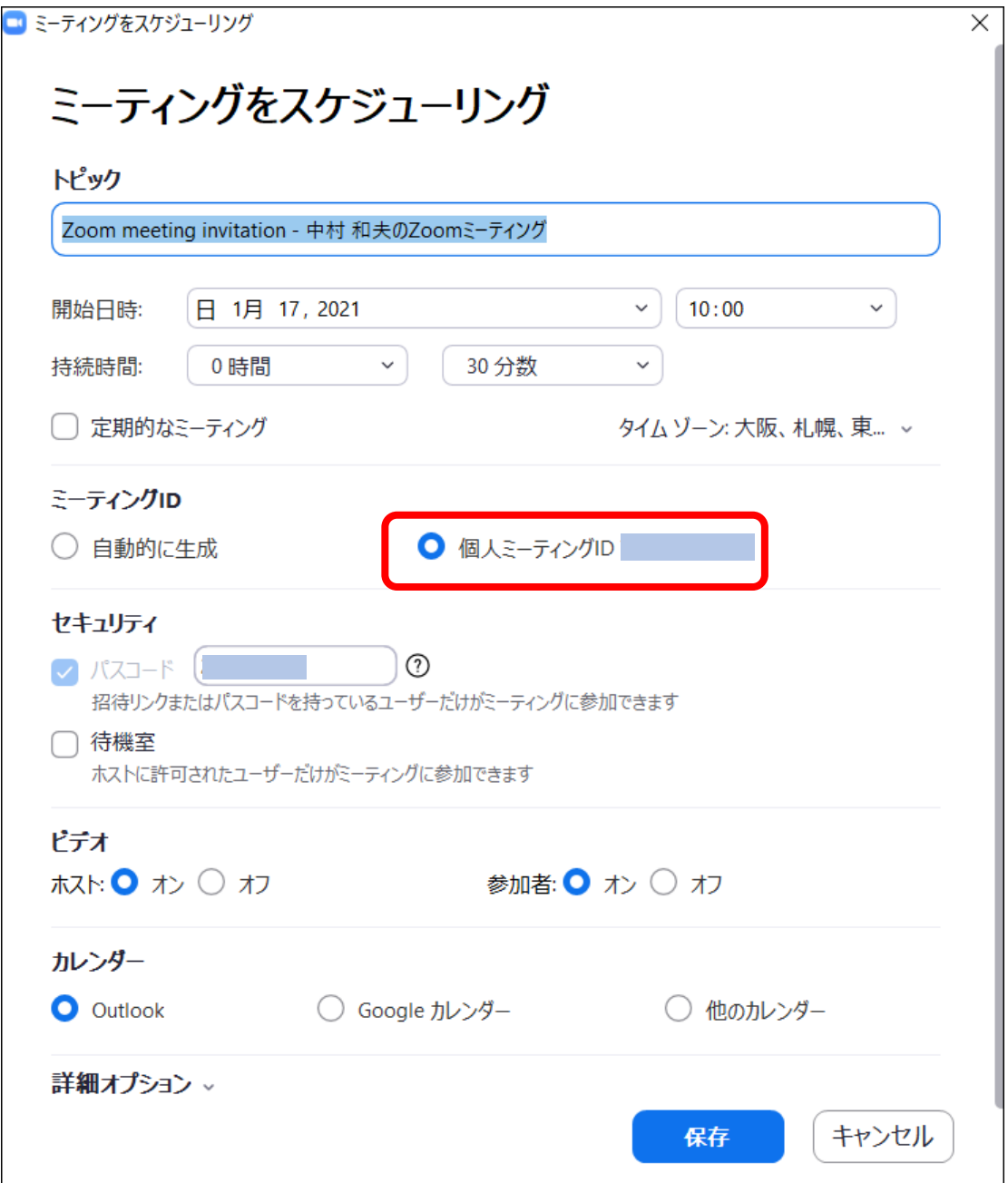

## 「自動的に生成」を選択する

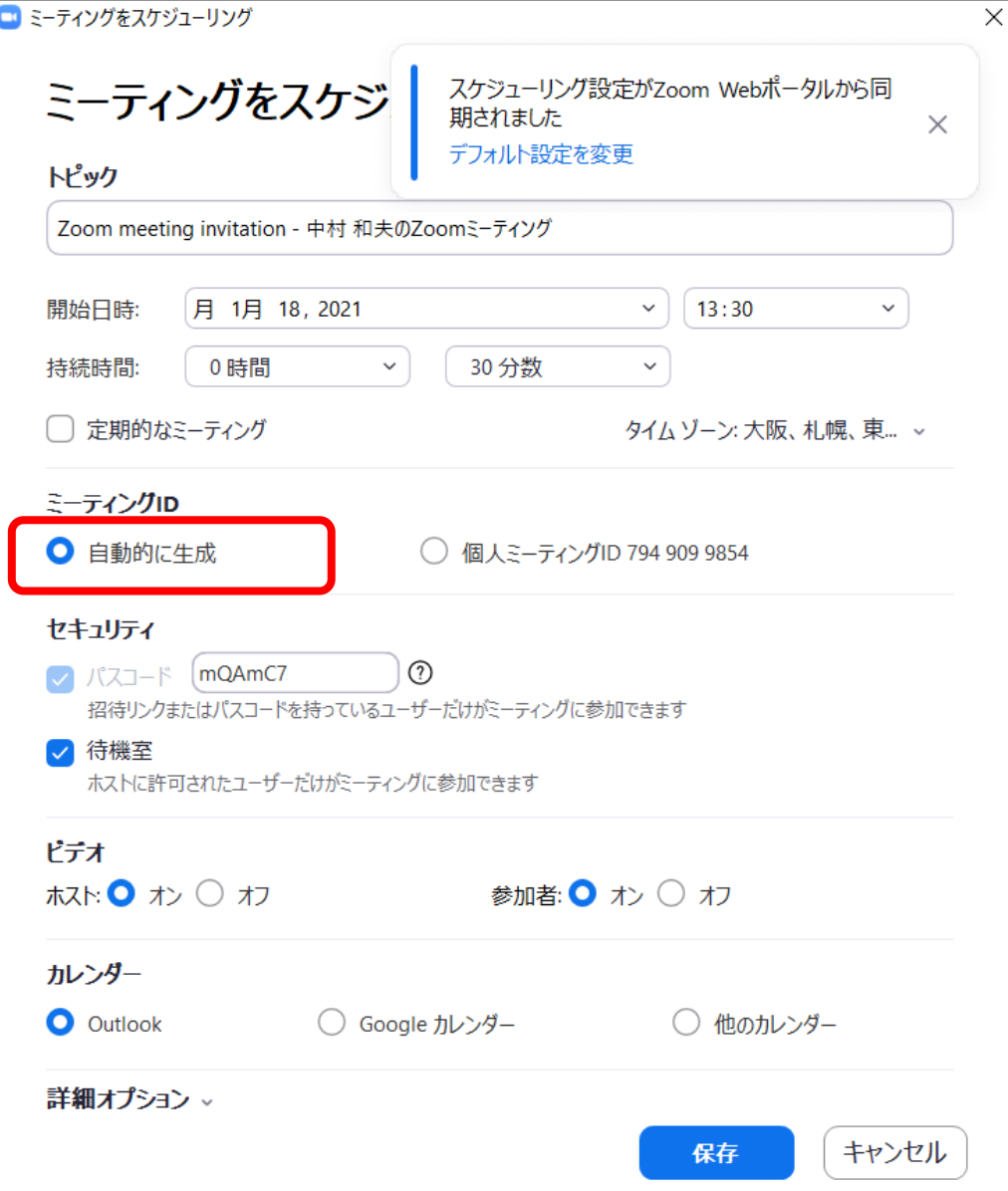

## 「招待のコピー」をクリック

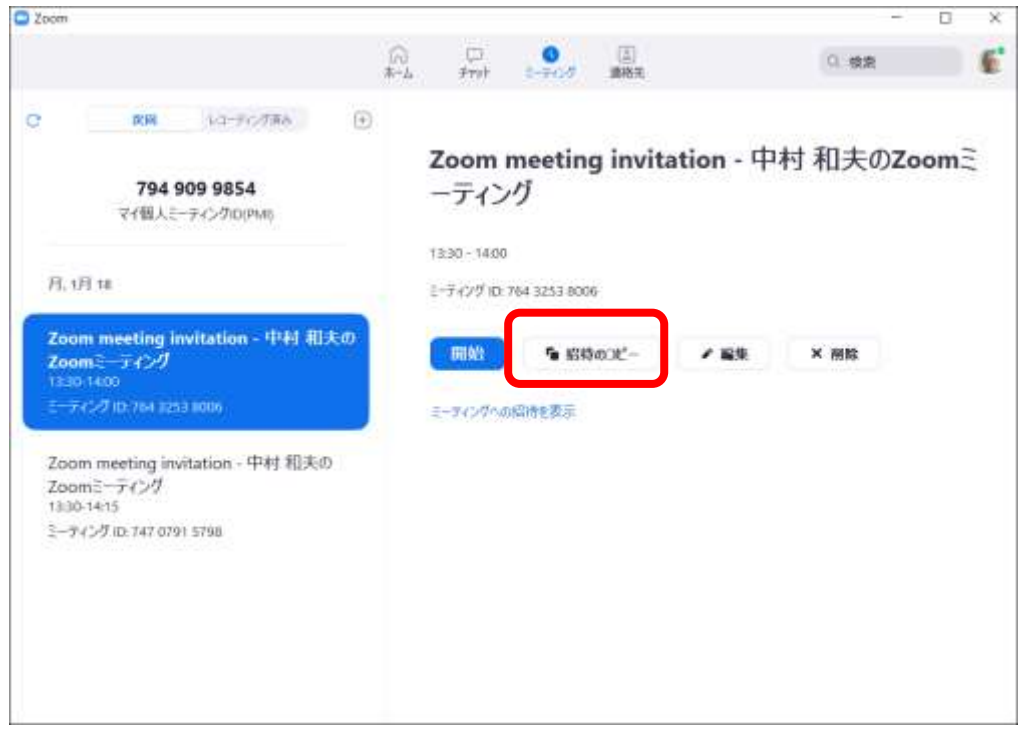

#### 参加者にメールを送る

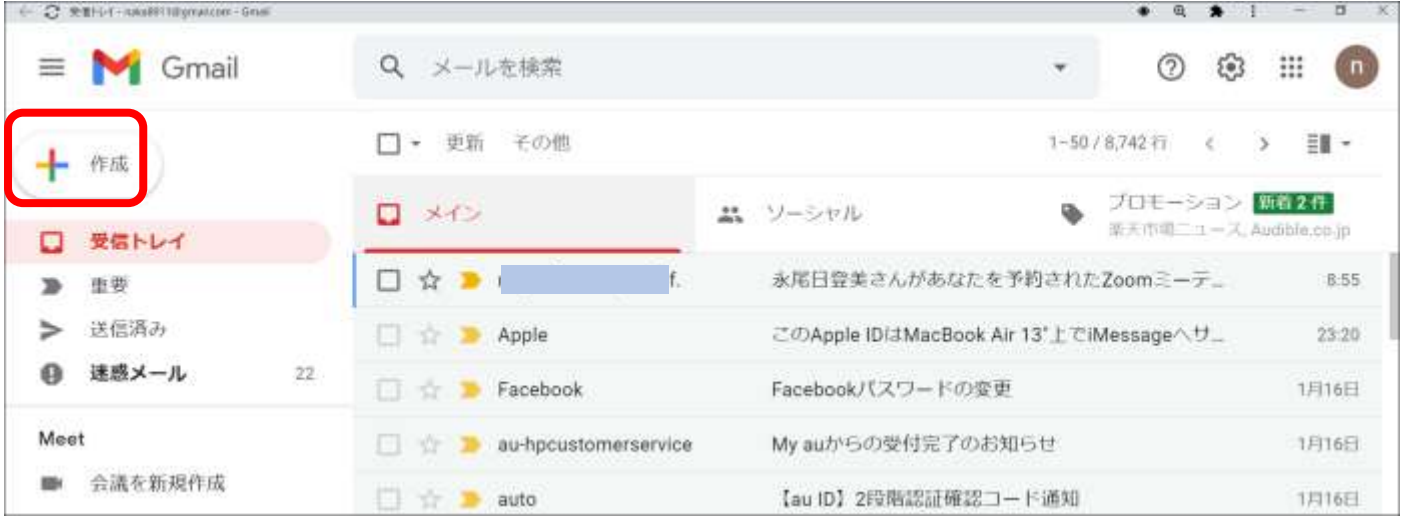

## 送信メールの本文中で右クリックし、「貼り付け」をクリックする → 招待内容がコピーされる

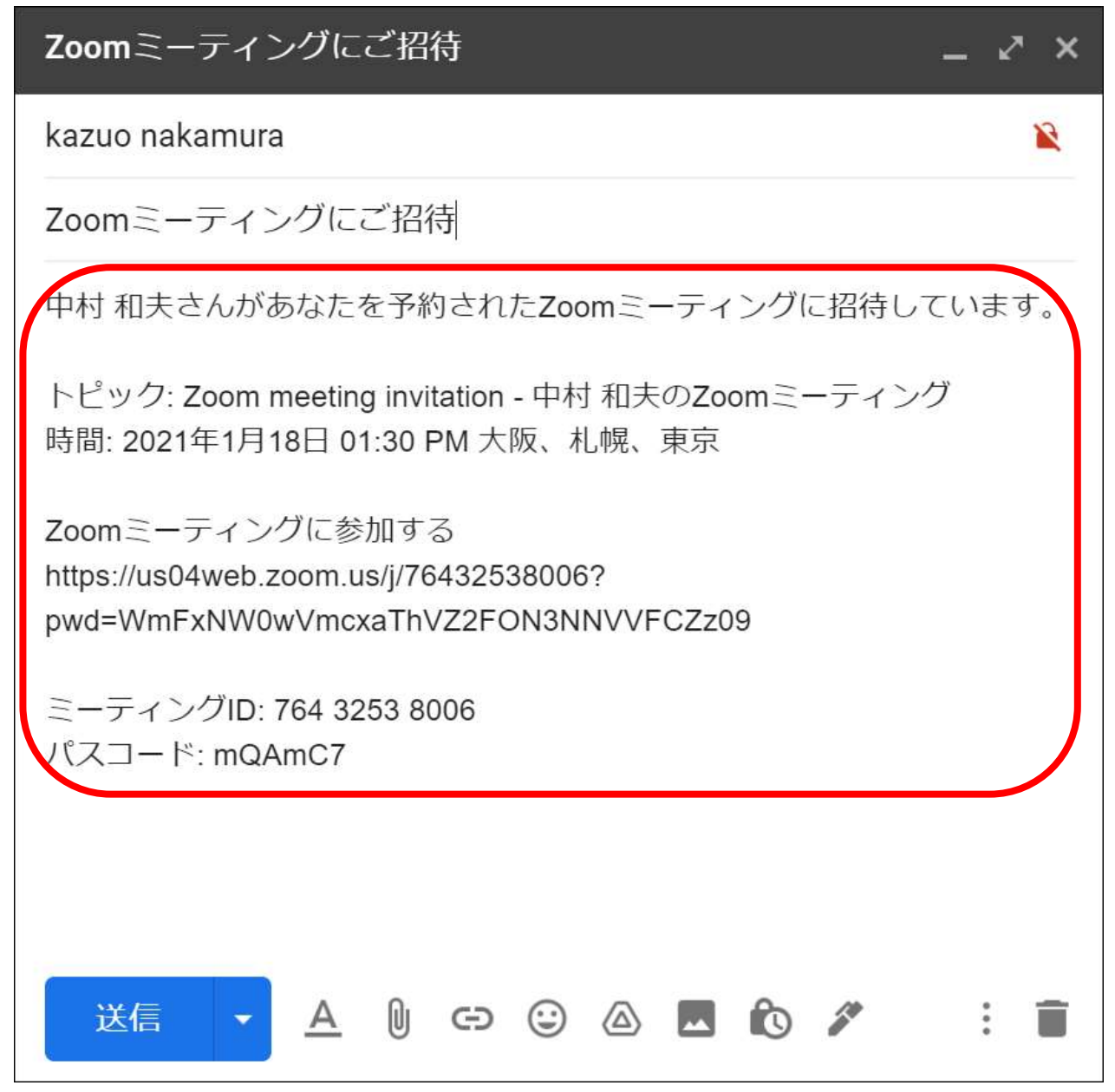

### 参加者が受信したメールを開くと

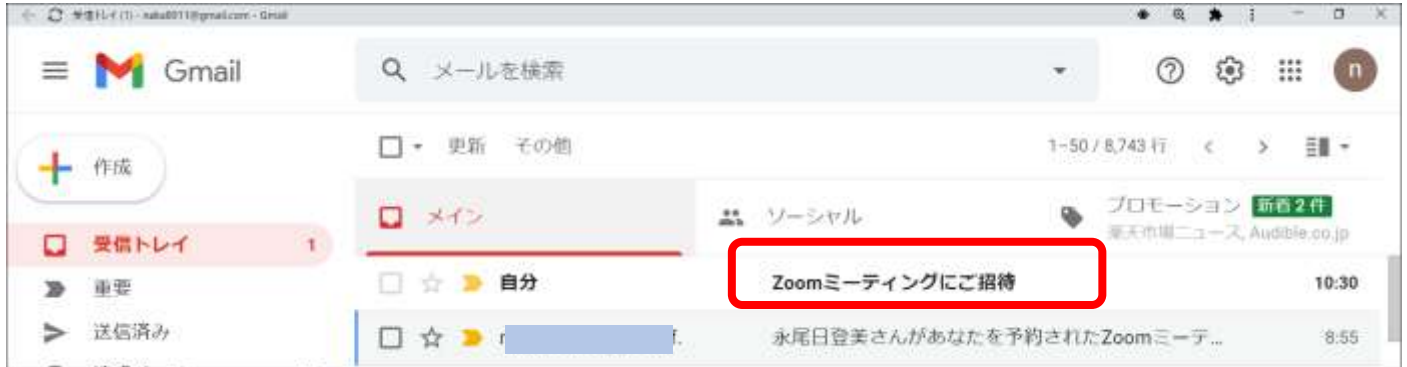

## 通常は、URL が青文字で表示される(クリックするとインターネットに繋がり Zoom が開く)

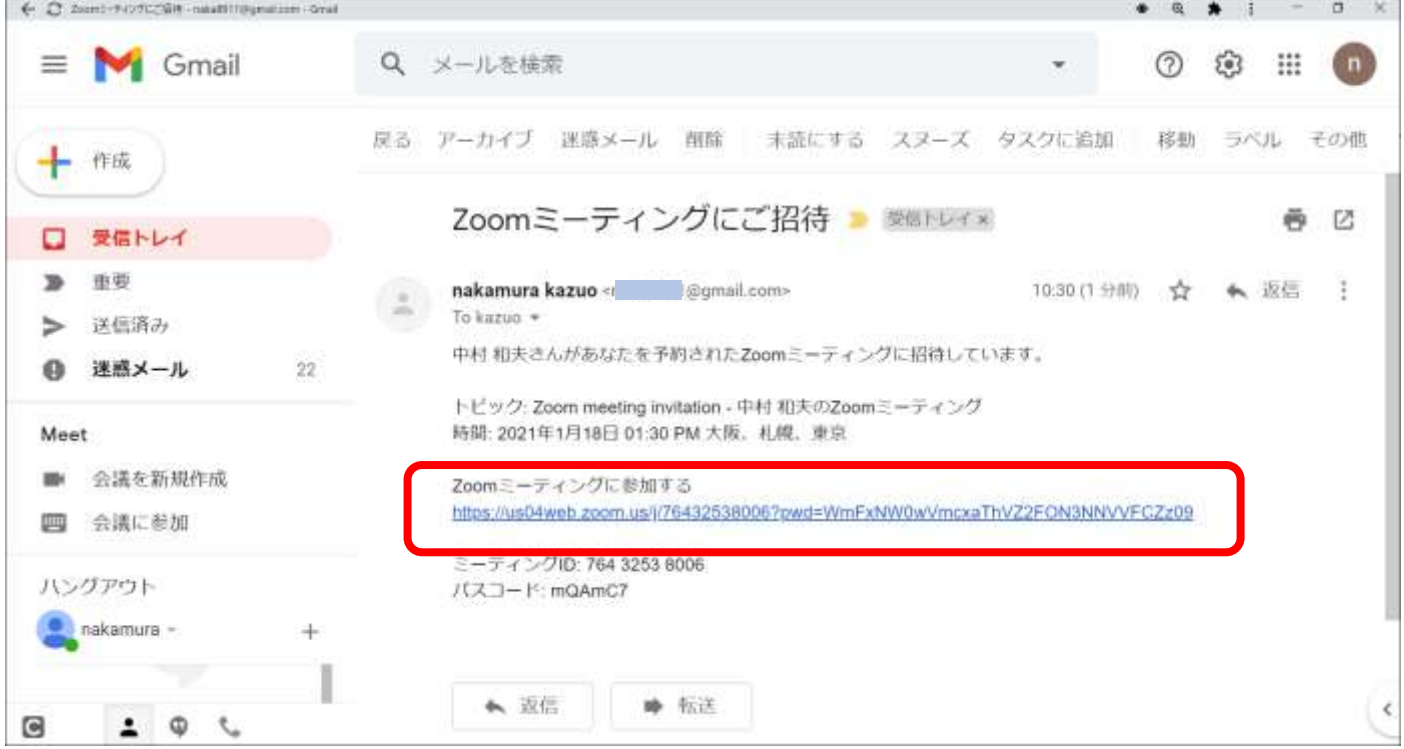

#### 受信メール内の URL が黒文字の場合は、URL をクリック出来ない。

#### 次頁のようにして Zoom を開く

中村 和夫さんがあなたを予約されたZoomミーティングに招待しています。

|トピック: Zoom meeting invitation - 中村 和夫のZoomミーティング<br>|時間: 2021年1月18日 01:30 PM 大阪、札幌、東京

https://us04web.zoom.us/i/76432538006?pwd=WmFxNWOwVmcxaThVZ2FON3NNVVFCZz09

ミーティングID: 764 3253 8006<br>パスコード: mQAmC7

### A 又は B の方法で Zoom を開く

## A 黒文字の URL 部分を範囲選択し、右クリックして、「コピー」をクリックする

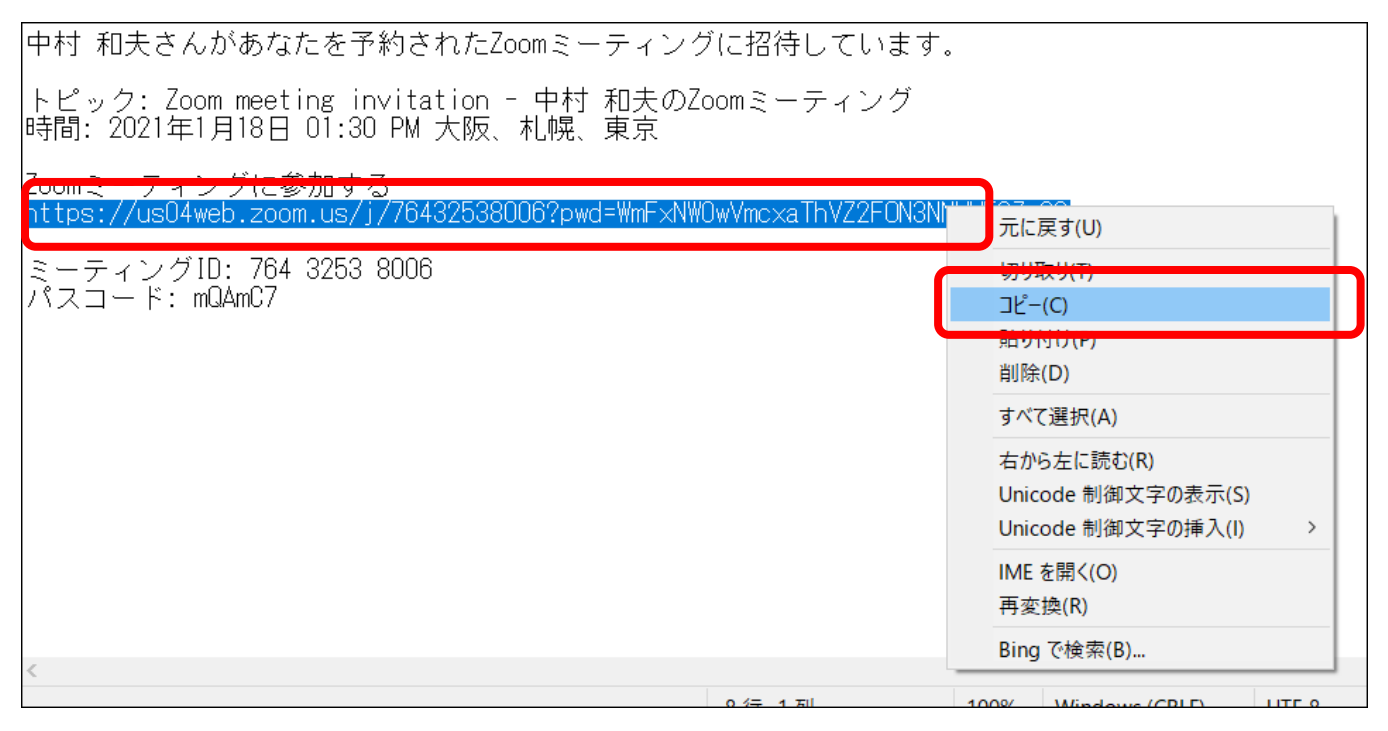

## インターネット(Google でも Edge でも良い)を開き、URL 枠か検索枠を右クリックし「貼り付け」する

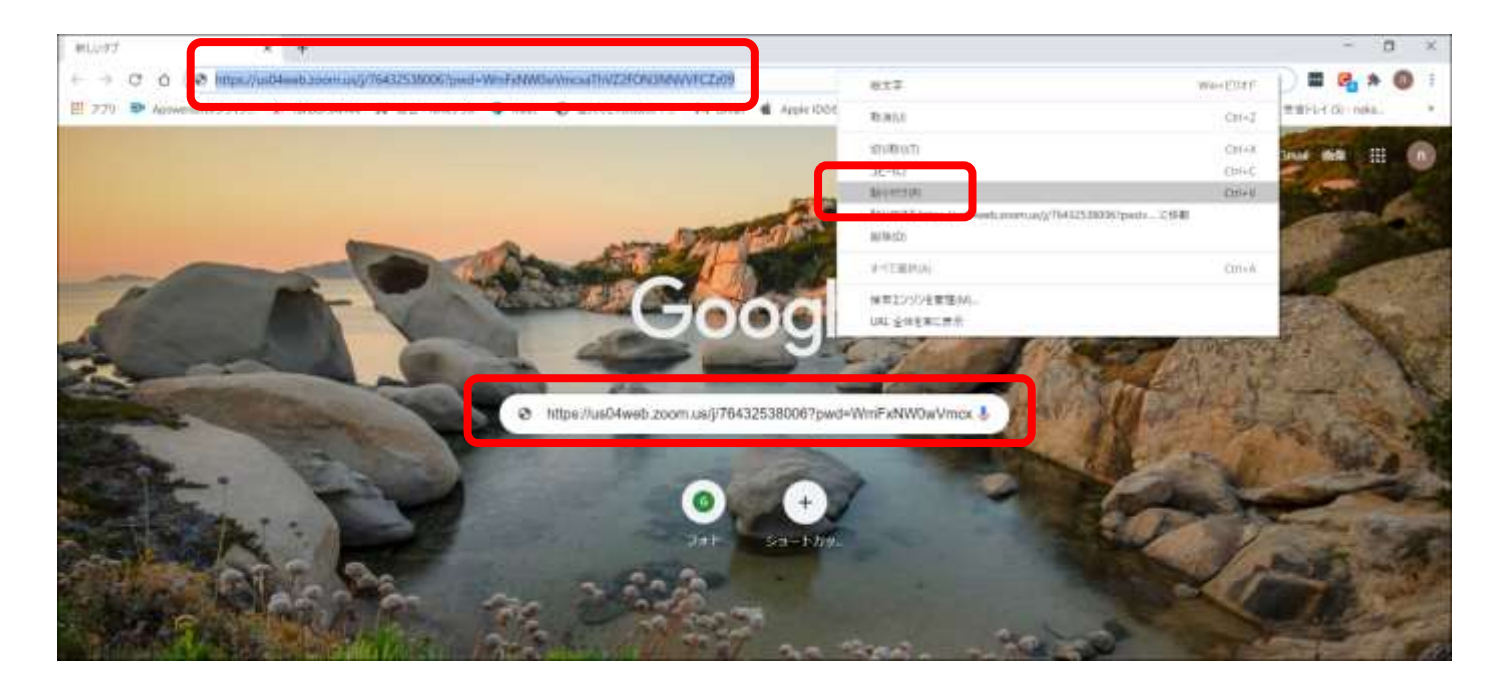

## B 黒文字の URL 部分を範囲選択し、右クリックして、「https://・・・・・に移動する」をクリックする

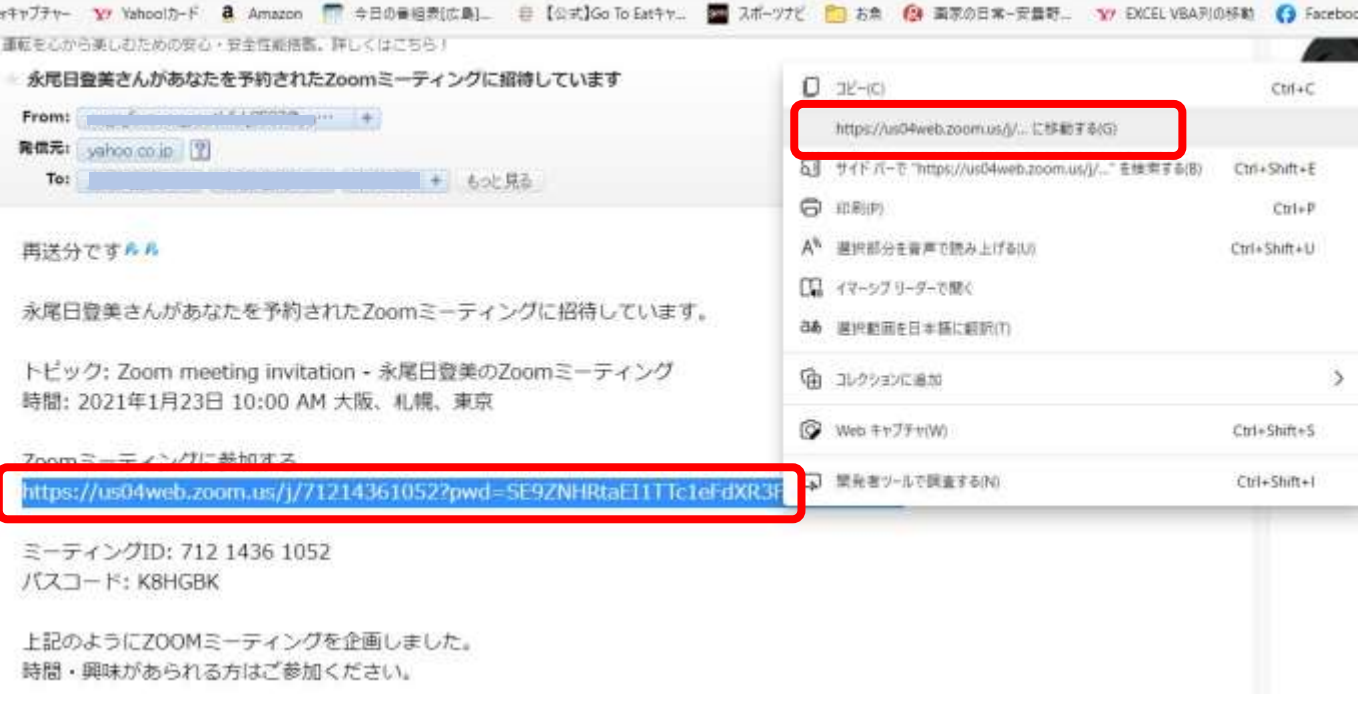

### インターネットが開き、「開く」をクリックすると「Zoom」が開始される

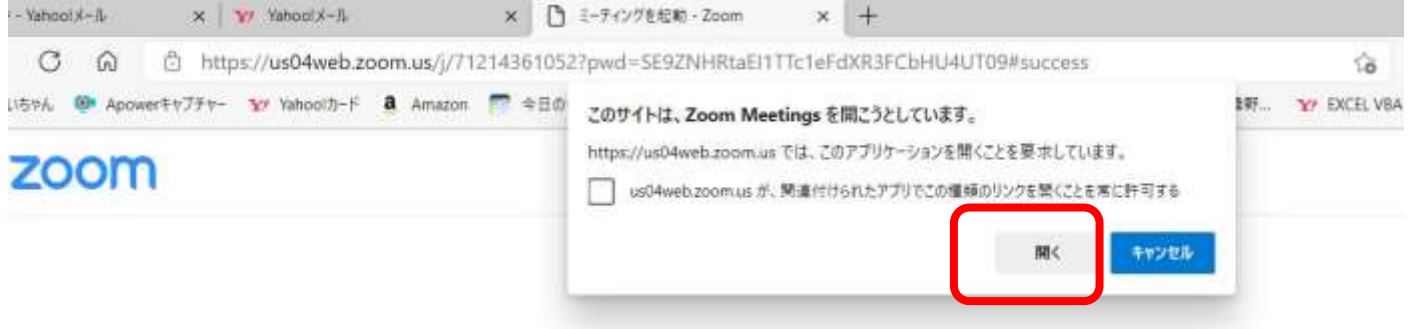

ブラウザが表示しているダイアログのZoom Meetingsを開くをクリックしてく

ださい

ダイアログが表示されない場合は、以下のミーティングを起動をクリックしてく

ださい

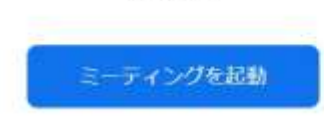